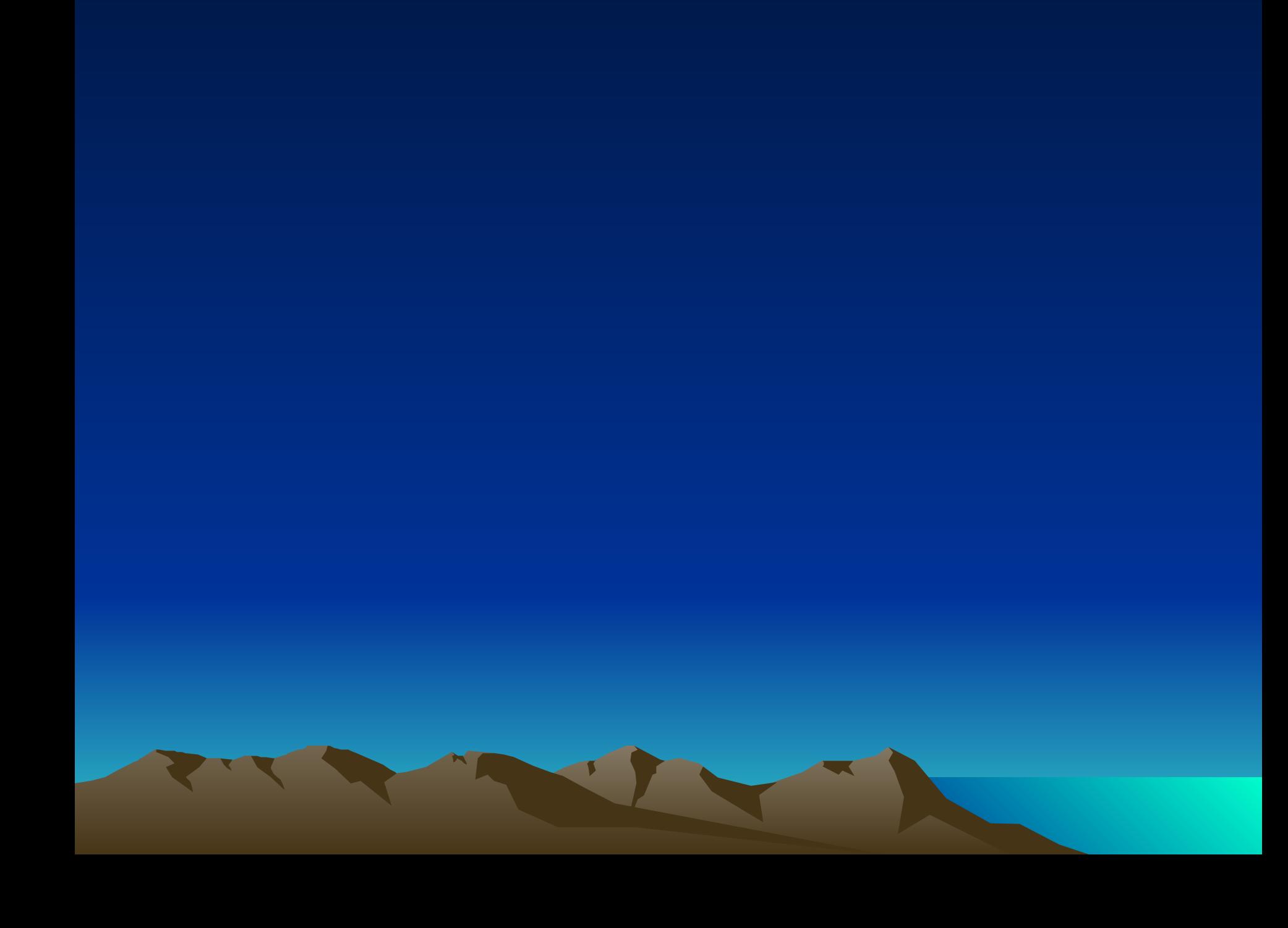

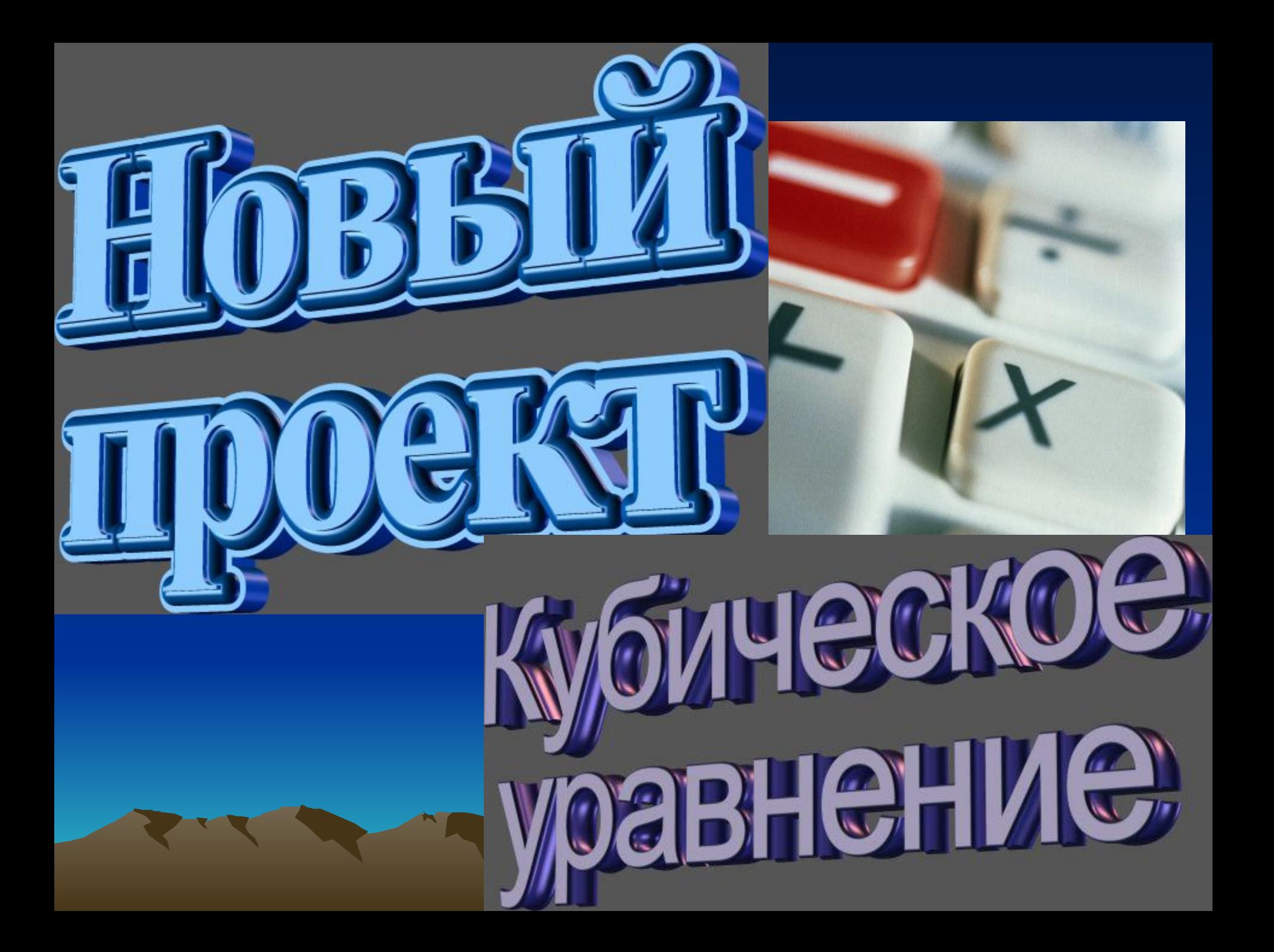

## Постановка задачи

- Создать программу для решения кубического уравнения:
- С 4 полями для ввода чисел
- С выводом ответа (3 корня)
- С кнопками для вычислений
- Сделать программу красивой и удобной для пользователя

 $ax^{3} + bx^{2} + cx + d = 0$ 

• Если а<>0 то вычисляем:

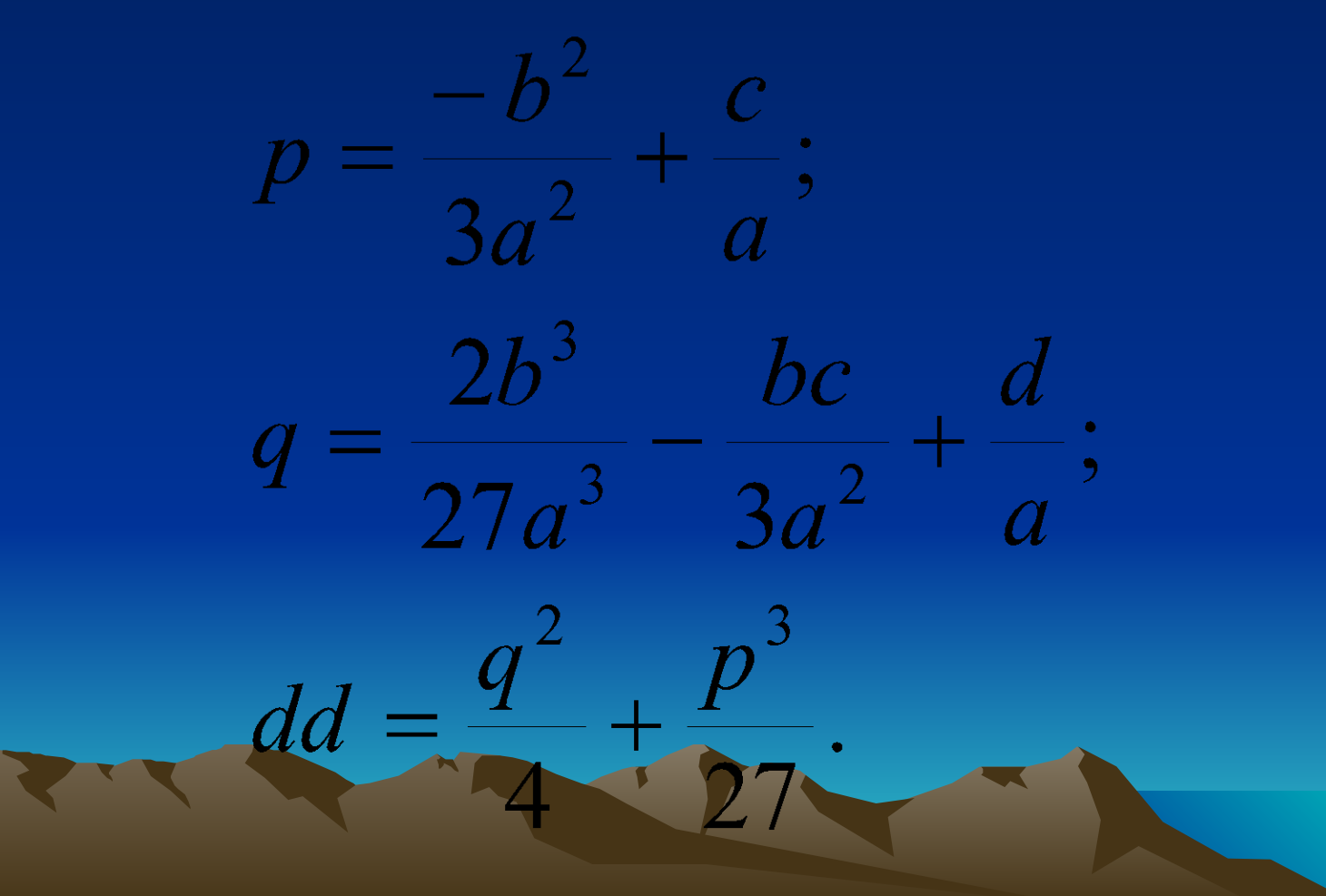

• Если dd>0 есть 1 действительный корень:

$$
y=\sqrt[3]{\frac{-q}{2}+\sqrt{dd}}+\sqrt[3]{\frac{-q}{2}-\sqrt{dd}}-\frac{b}{3a}
$$

• Если dd=0 то есть двойной корень:

# $y = 2 \cdot \sqrt[3]{\frac{-q}{2} - \frac{b}{3a}}$

- Если dd<0 есть 3 действительных корня.
- Находим первый корень:

$$
r = \sqrt{\frac{q^2}{4} - dd};
$$
  
\n
$$
\varphi = \left| \arccos\left(\frac{-q}{2r}\right) \right|;
$$
  
\n
$$
y = 2^3 \sqrt{r} \cdot \cos\left(\frac{\varphi}{3}\right) - \frac{b}{3a}
$$

• Другие 2 корня находим, решая квадратное уравнение с коэффициентами

> $aa = a$ ;  $bb = b + ay;$  $cc = c + y \cdot bb;$  $ddd = bb^2 - 4 \cdot aa \cdot cc;$

• Если ddd>0, то есть ещё 2 корня

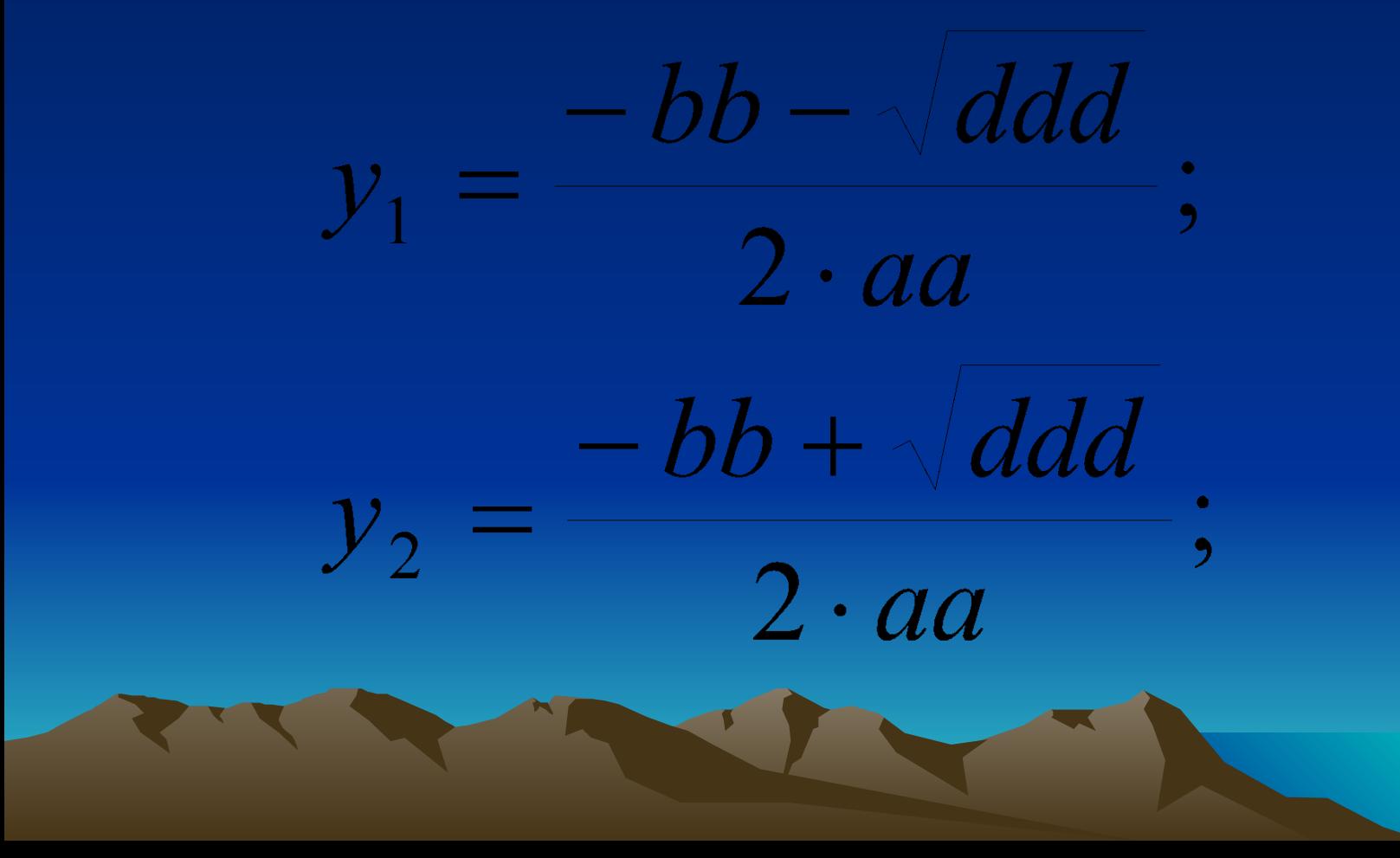

• Если ddd=0, то корень двойной

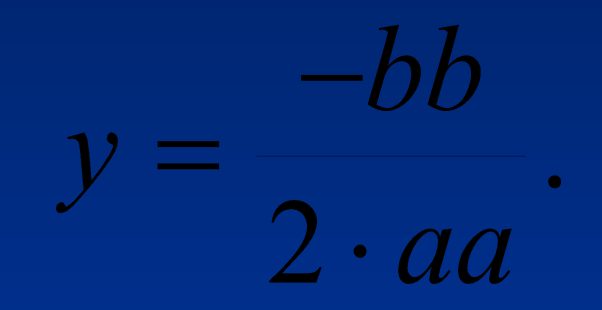

• Если ddd<0, то корни комплексные

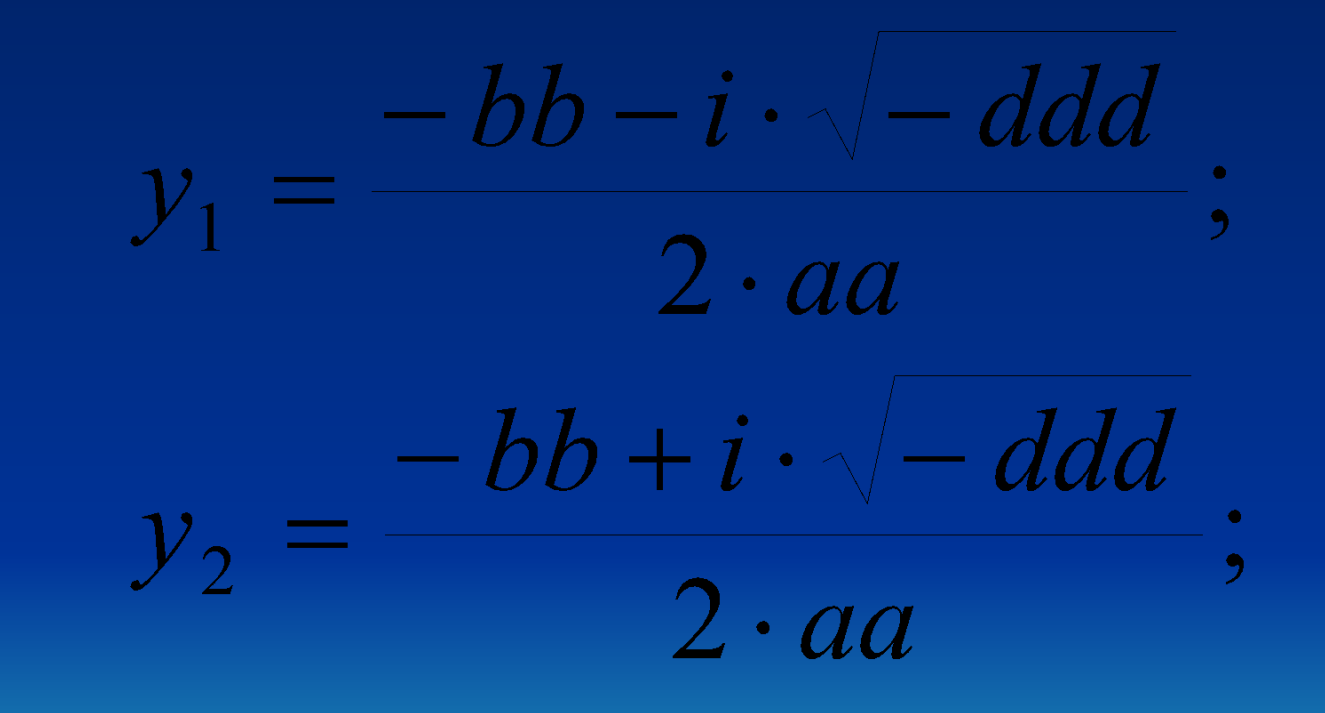

## Проектируем дизайн программы

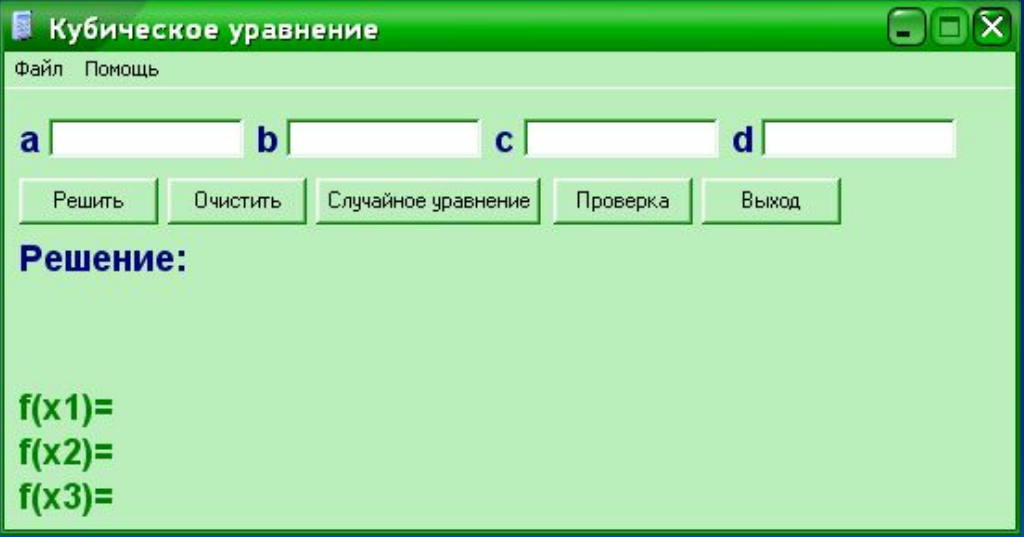

# План работы

- Создать папку для нового проекта
- Изменить свойства формы
- Разместить на форме объекты Edit (4 шт.)
- Изменить их свойства
- Разместить на форме кнопки для выполнения действий
- Оживить кнопки
- Отладка и исправление ошибок
- Творческая изюминка

# Начало работы

- **• Запустите Delphi,**
- **• сохраните новый проект в папке Кубическое уравнение,**
- **• сохраните файлы проекта как Qube.pas**
- **• и QubeEq.dpr.**

## Изменяем свойства формы

- Name=frmMain
- Caption=Кубическое уравнение
- Ісоп=икона с калькулятором
- BorderStyle=bsSingle (Запретили пользователю менять размер окна)
- Position=poDesktopCenter

## Изменяем иконку приложения

- Зашли в меню **Project/Options**
- Открыли вкладку Application
- Нажали Load Icon
- Изменили Иконку на Калькулятор

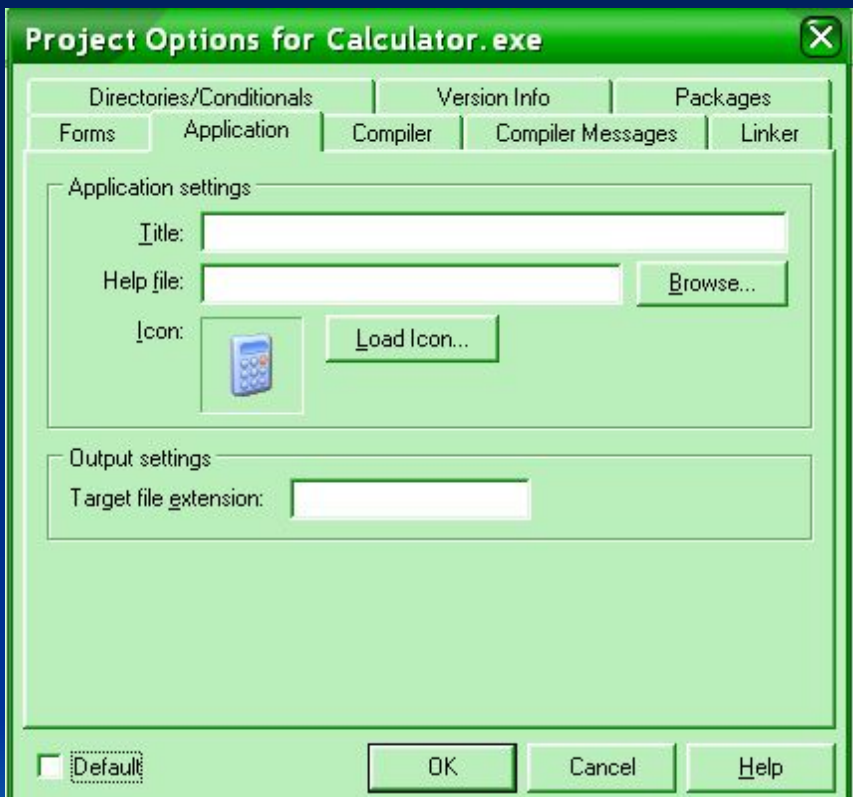

Теперь ехе-файл - с вашей ИКОНКОИ

# Разместите на форме четыре объекта Edit

- Назовите их EditA, EditB, EditС, EditD
- Их свойства Text замените пустыми строками
- Подпишите их метками Label как a, b, с, d.

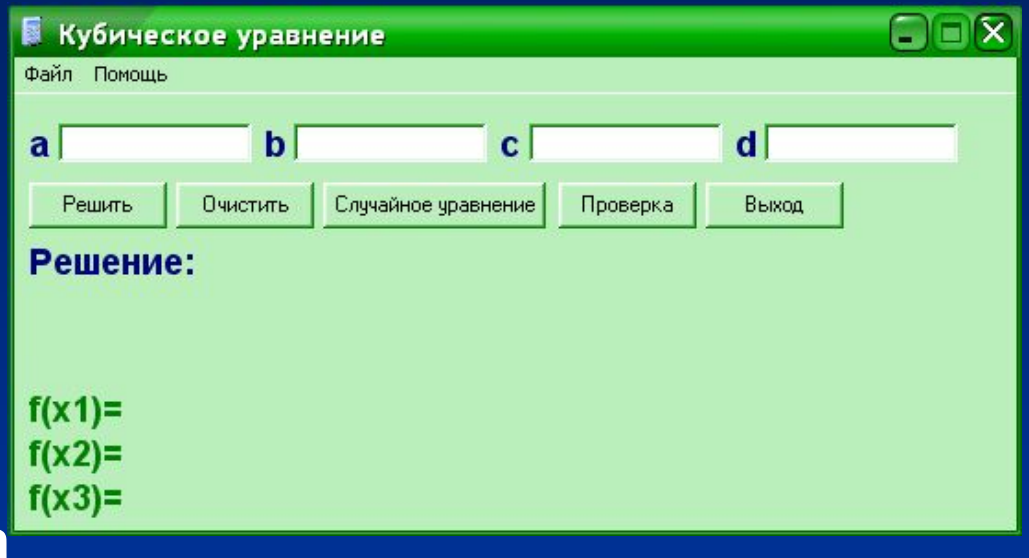

- Кнопка для начала решения:
- Name=btnSolve;
- Caption=Решить

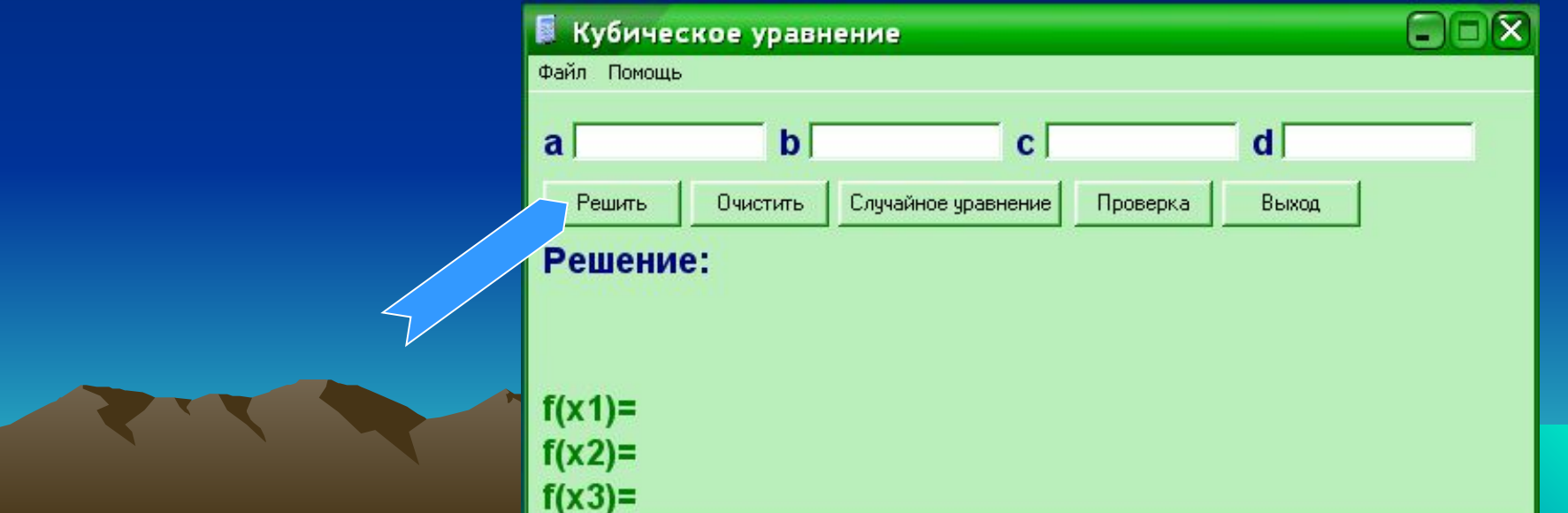

- Кнопка для очистки полей:
- Name=btnClear;
- Caption=Очистить

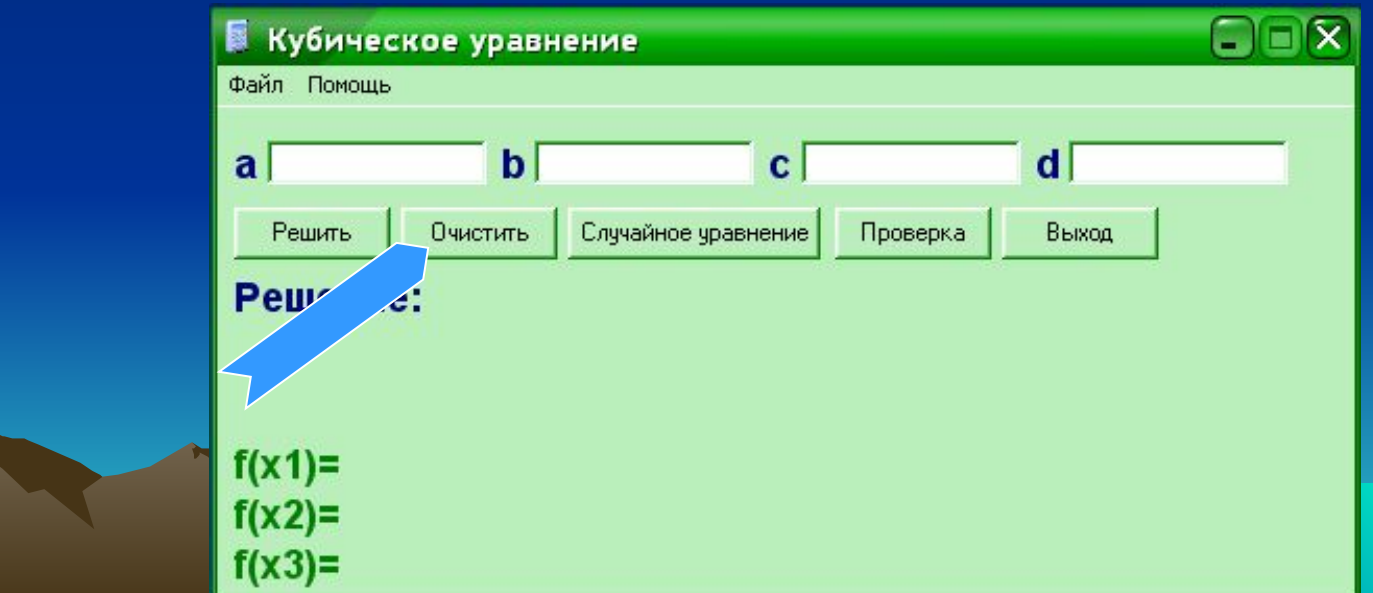

- Кнопка для генерации случайного уравнения:
- Name=btnRandom;
- Caption=Случайное уравнение

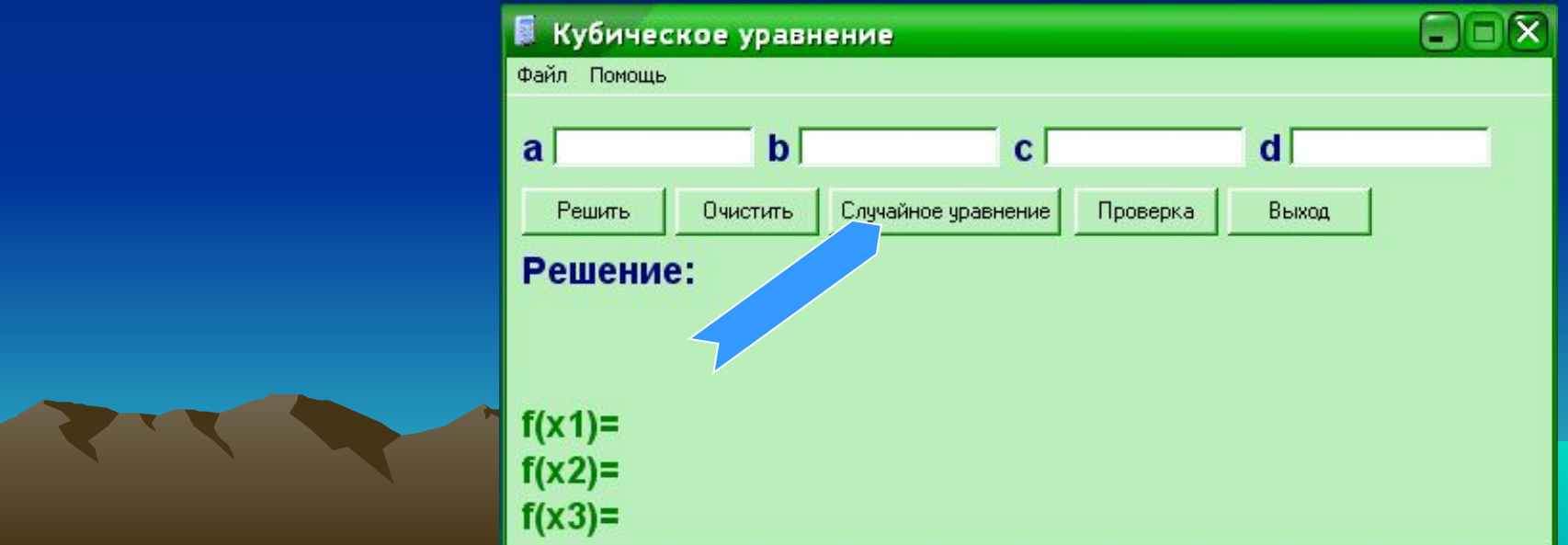

- Кнопка для проверки решения:
- Name=btnTest;
- Caption=Проверка

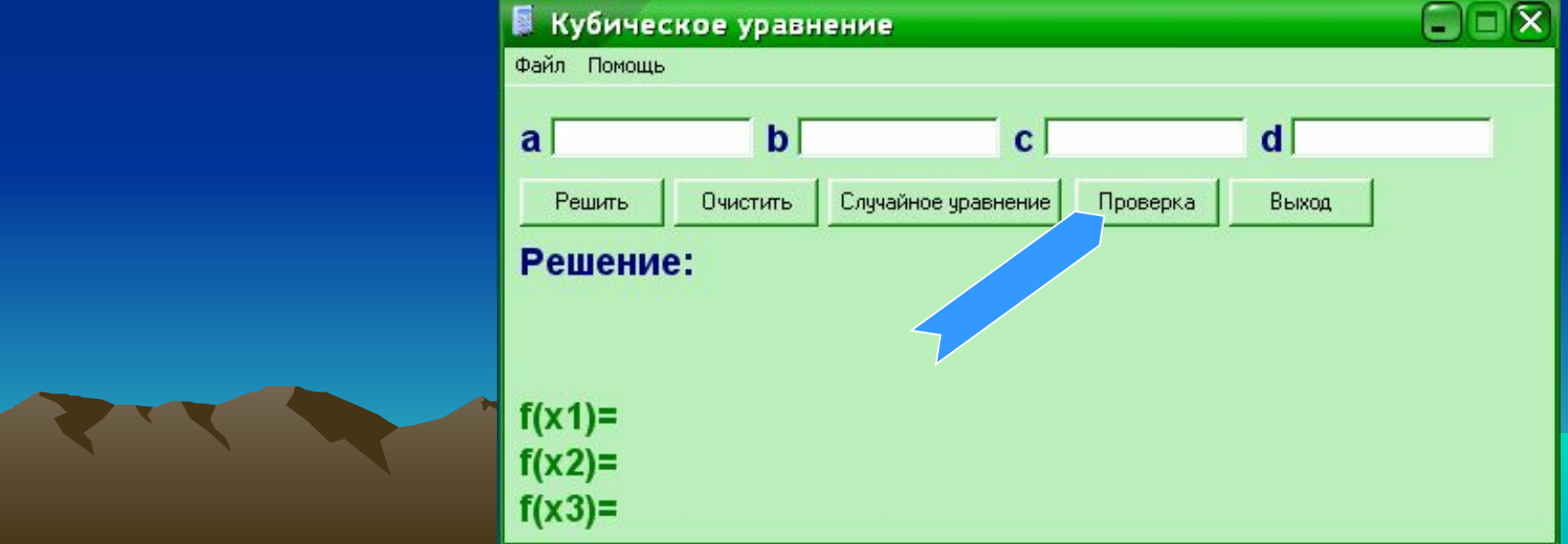

- Кнопка для выхода из программы:
- Name=btnTest;
- Caption=Выход

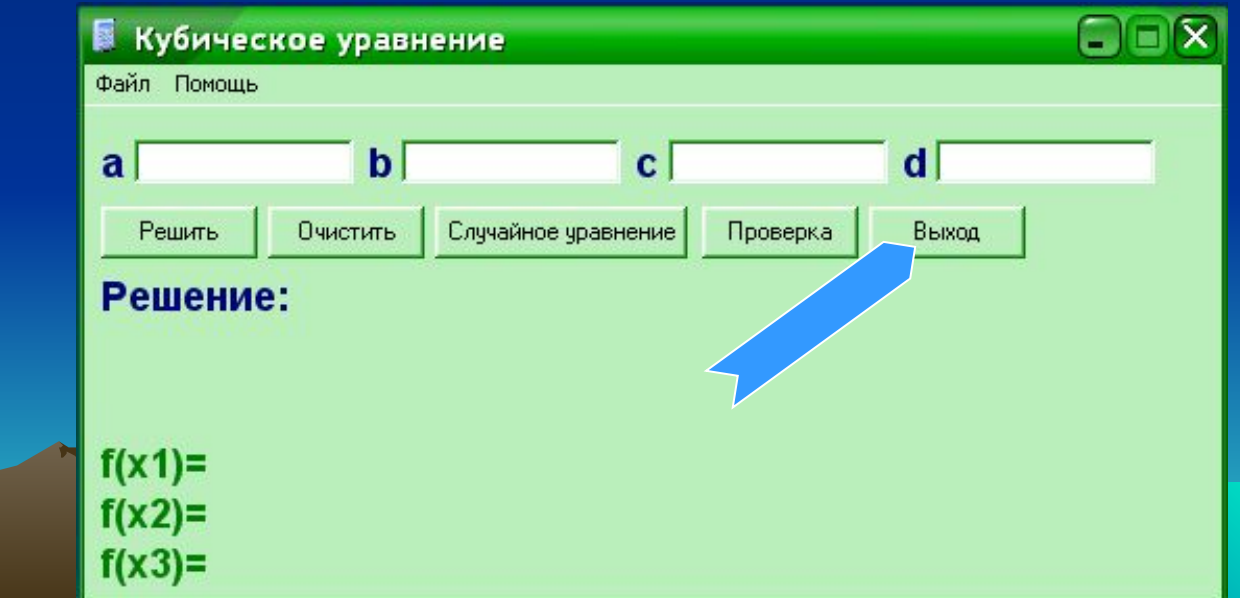

• Бросьте на форму ещё 6 меток для вывода решения и проверки. Назовите их lblSolution, lblSolution2, lblSolution3, lblTest1, lblTest2, lblTest3. Свойство Caption у всех сделайте пустыми.

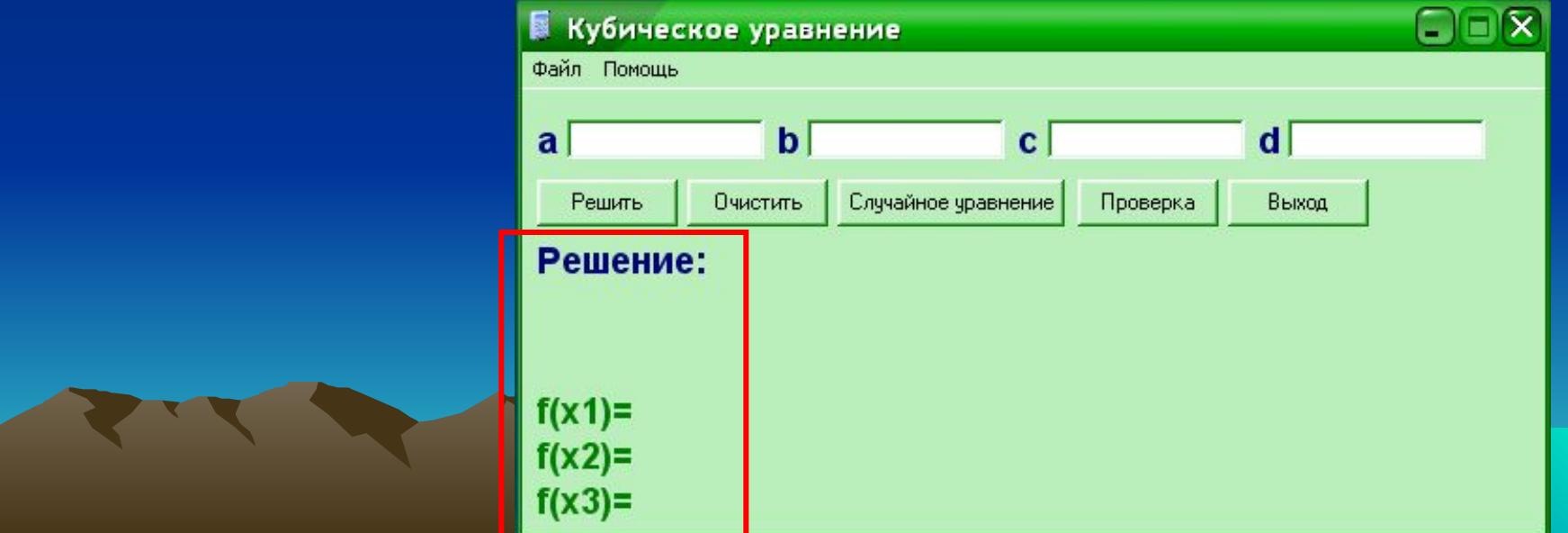

## Оживляем проект

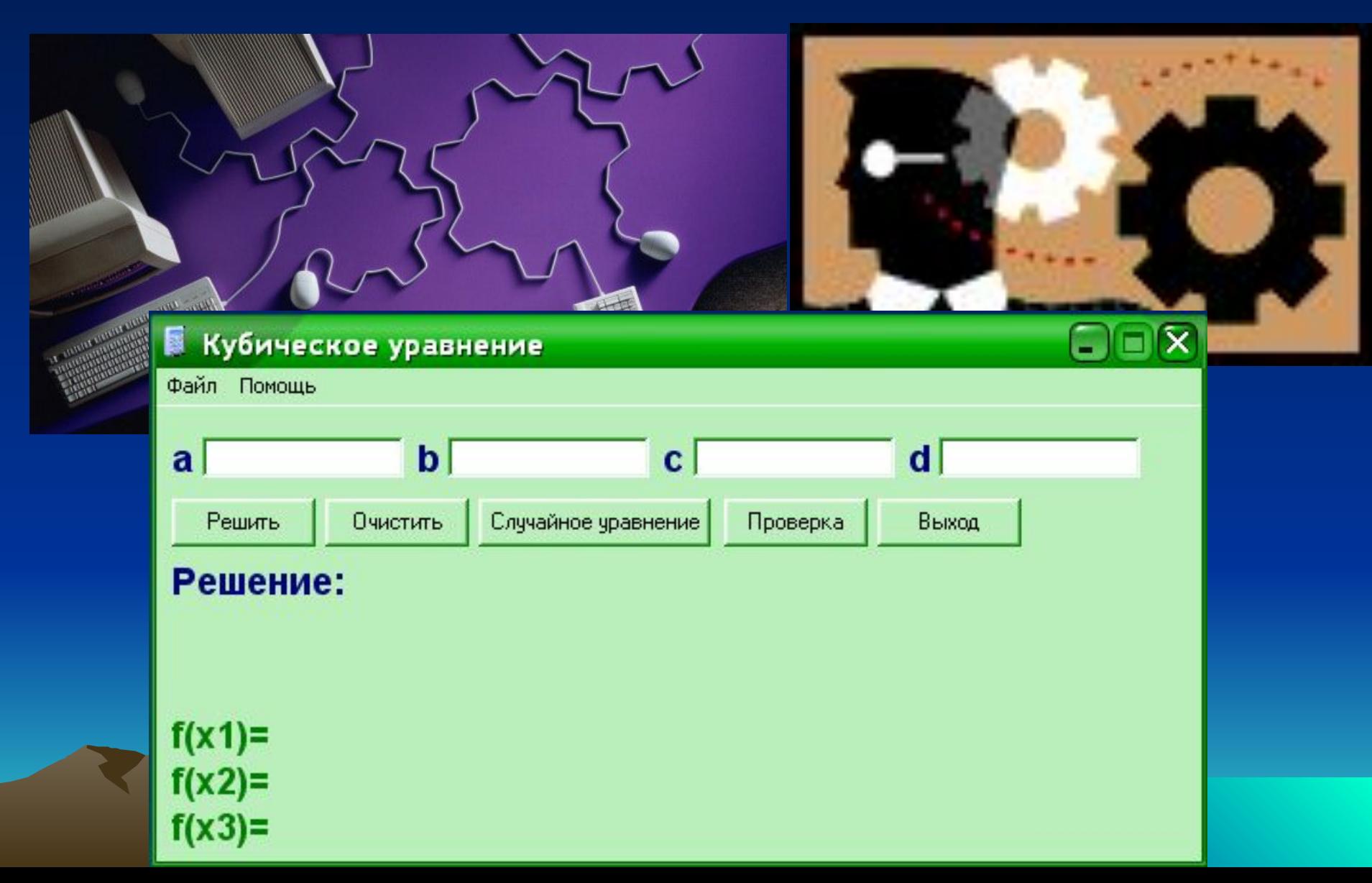

# Объявляем глобальные переменные

- Дважды щёлкните на любой кнопке формы
- Вращая колесо мыши найдите начало программы, слово Implementation
- После «Implementation

 $\sqrt{$R^*}.dfm}$ 

• Впишите следующий код:

Var y,y1,y2,y3,a,b,c,d:double;

#### Пишем процедуры под кнопками

- Кнопка для очистки
- Пишем следующий код:

 **editA.Text:=''; editB.Text:=''; editC.Text:=''; editD.Text:=''; lblSolution.Caption:='Решение:'; lblSolution2.Caption:=''; lblSolution3.Caption:='';**  $a<sub>l</sub>$  **lblTest1.Caption:='f(x1)=';** Решить  **lblTest2.Caption:='f(x2)=';** Pewe<sup>®</sup>  **lblTest3.Caption:='f(x3)='**

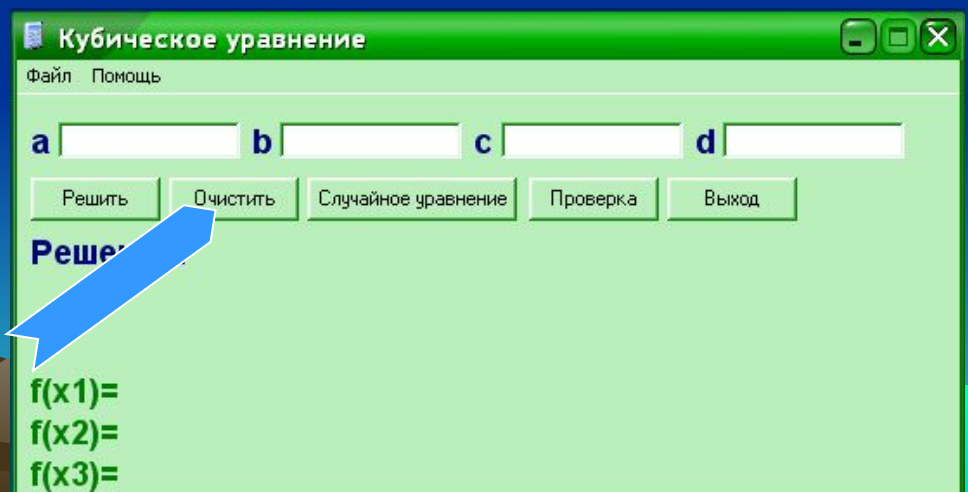

#### Пишем процедуры под кнопками

- Кнопка для Случайного заполнения
- Пишем следующий код:

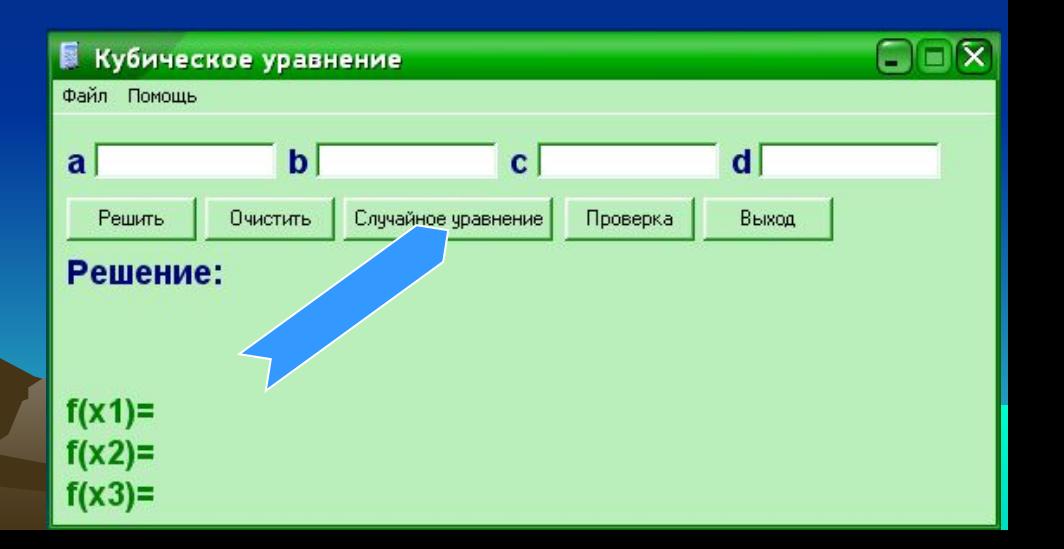

**procedure TfrmMain.btnRandomClick(Sender: TObject); const maxI=20; var i:integer; h:string; begin randomize; i:=random(2\*maxI)-maxI; str(i,h); EditA.Text:=h; i:=random(2\*maxI)-maxI; str(i,h); EditB.Text:=h; i:=random(2\*maxI)-maxI; str(i,h); EditC.Text:=h; i:=random(2\*maxI)-maxI; str(i,h); EditD.Text:=h; lblSolution.Caption:='Решение:'; lblSolution2.Caption:=''; lblSolution3.Caption:=''; lblTest1.Caption:='f(x1)='; lblTest2.Caption:='f(x2)='; lblTest3.Caption:='f(x3)=';**

**end;**

#### Пишем процедуры под кнопками

- Кнопка для Проверки
- Пишем следующий код:

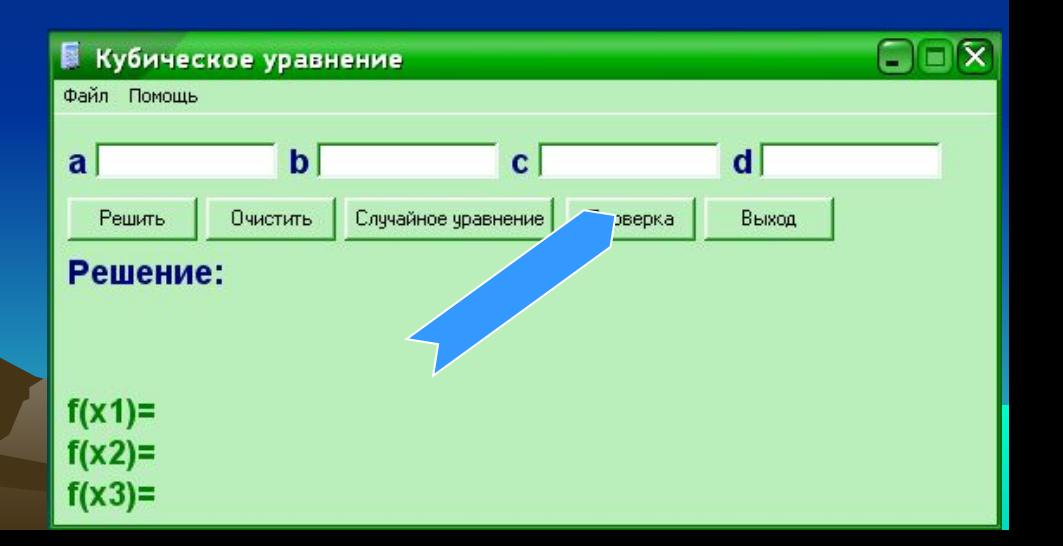

**procedure TfrmMain.btnTestClick(Sender: TObject); var t:double; h:string; begin t:=a\*y\*y\*y+b\*y\*y+c\*y+d; t:=abs(t); str(t:5:7,h); lblTest1.Caption:=lblTest1.Caption+h end;**

#### Пишем процедуры под кнопками

- Кнопка для Выхода
- Пишем следующий код: application.Terminate

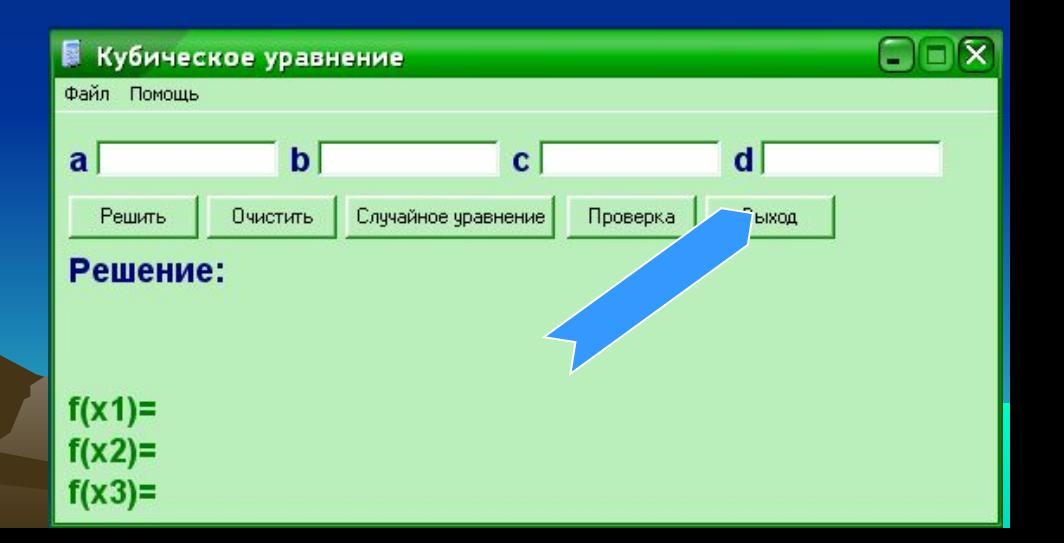

## Пишем процедуру под формой

• Дважды щёлкаем по форме

• Пишем следующий код: procedure TfrmMain.FormCreate(Sender: TObject); begin btnClear.Click end;

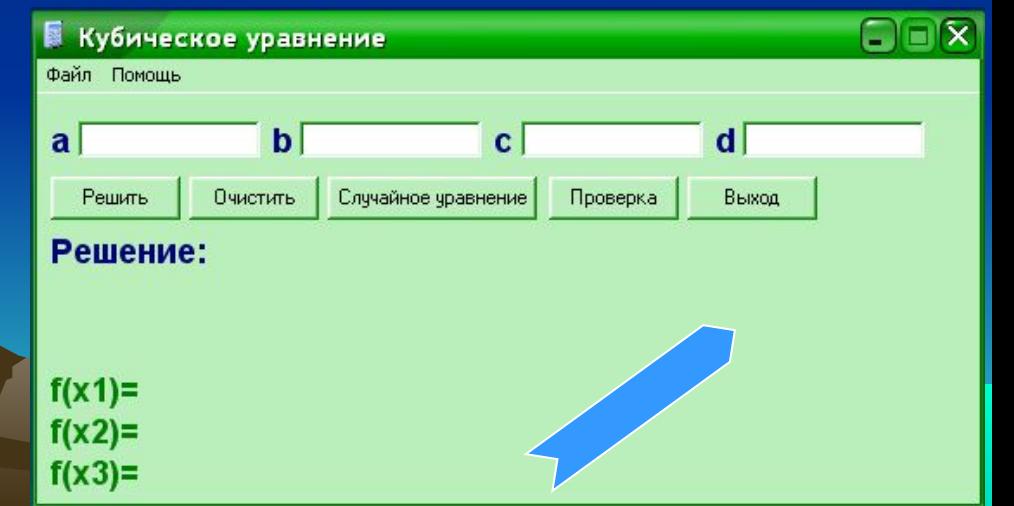

# Пишем процедуру под кнопкой решить

- Кнопка для Решения
- Спрашивайте код у преподавателя

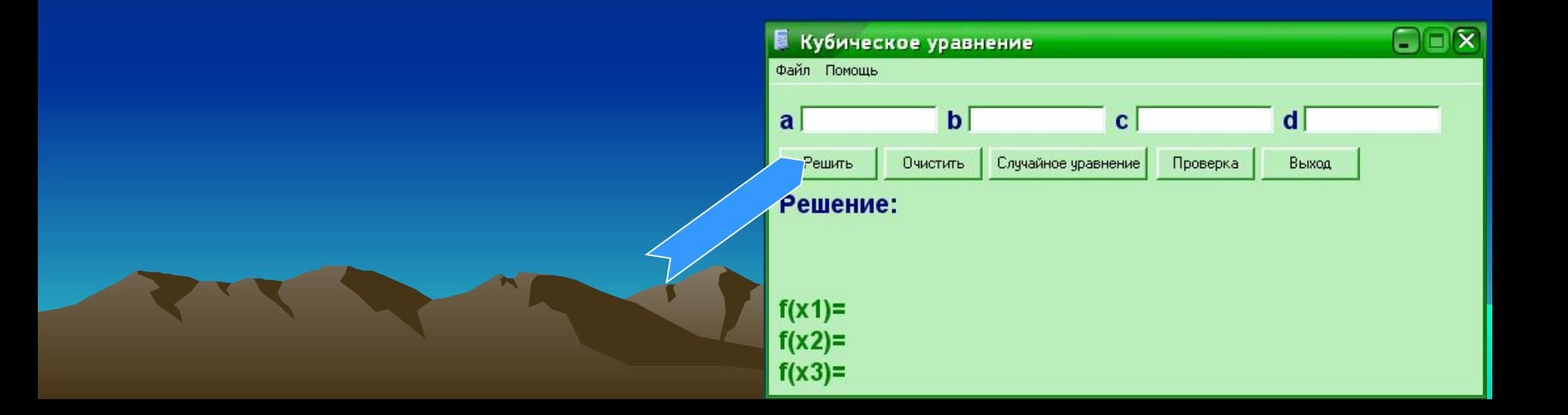

## Создадим главное меню и контекстное меню

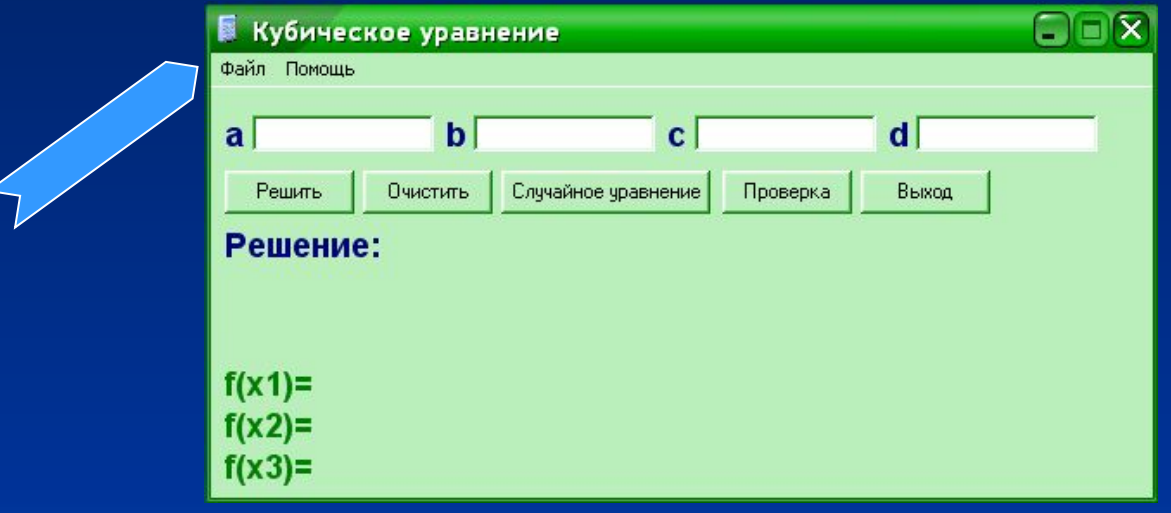

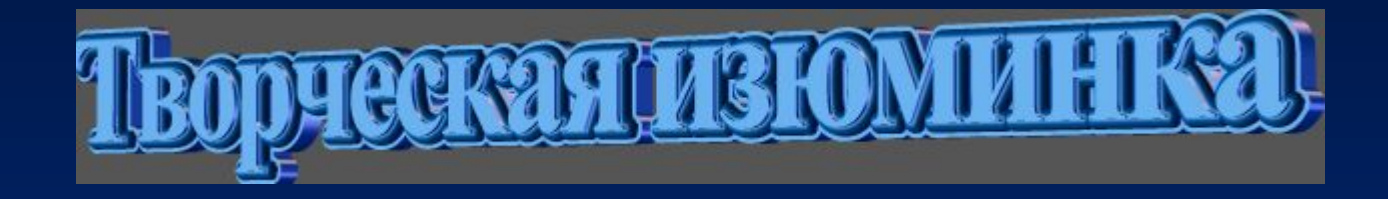

- У каждой кнопки создайте подсказки
- Для этого в свойство Hint каждой кнопки впишите подсказку
- Свойство ShowHint измените на True
- Создайте форму «О программе»
- Сделайте вашу программу неповторимой

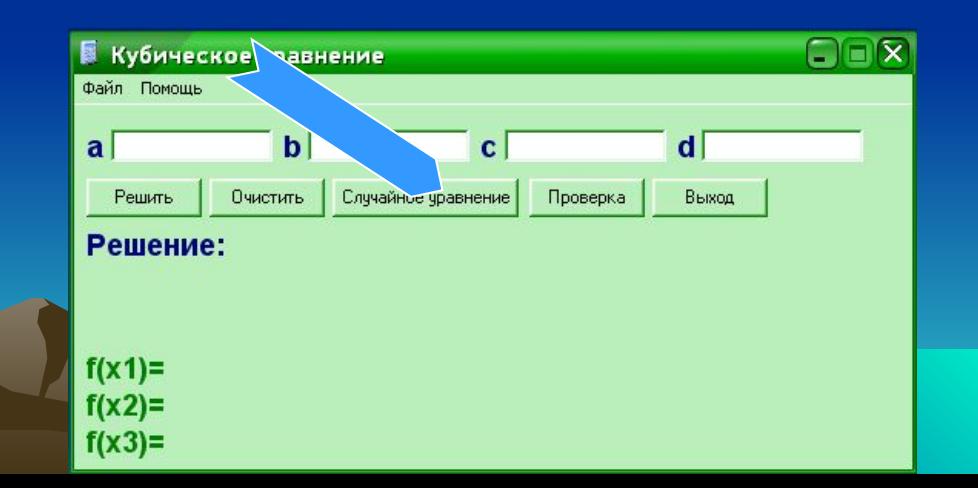

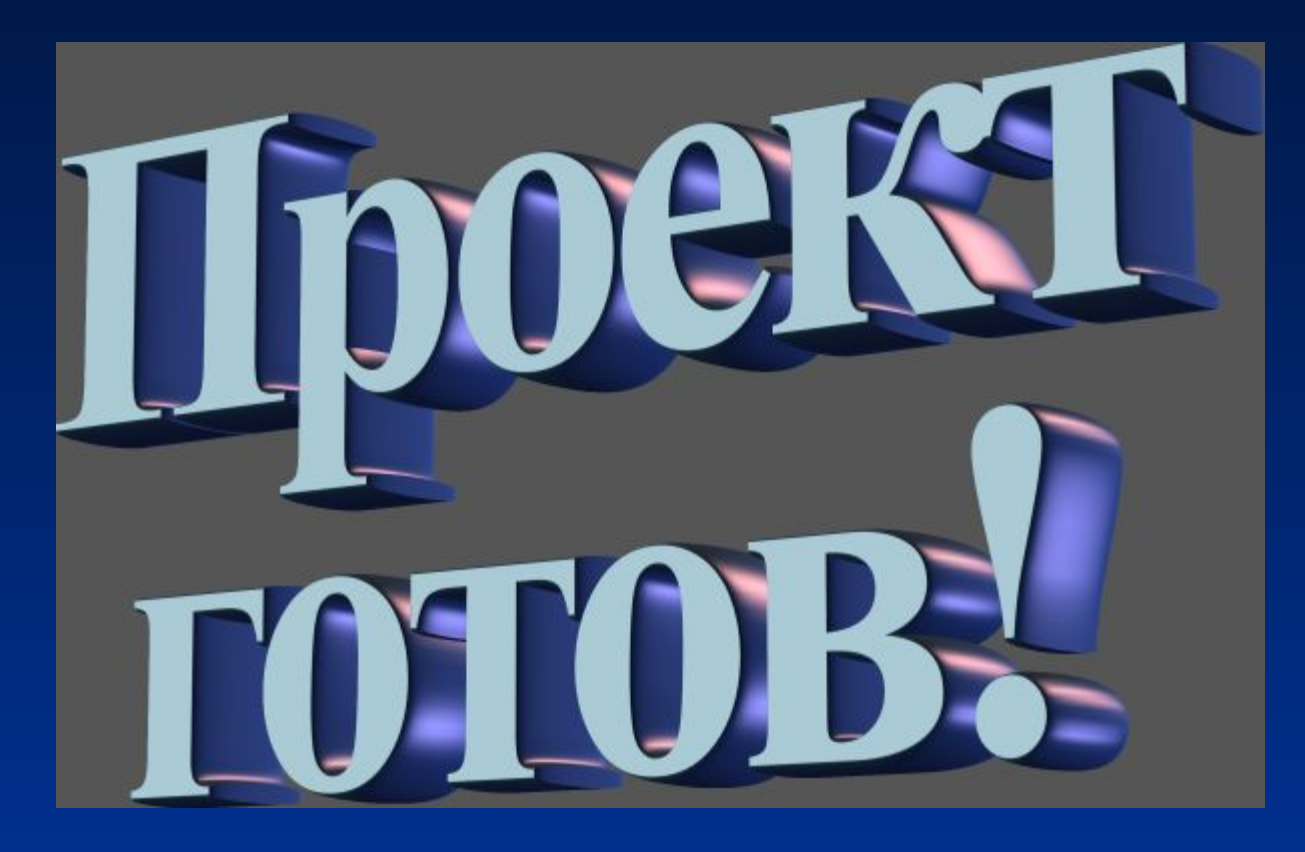

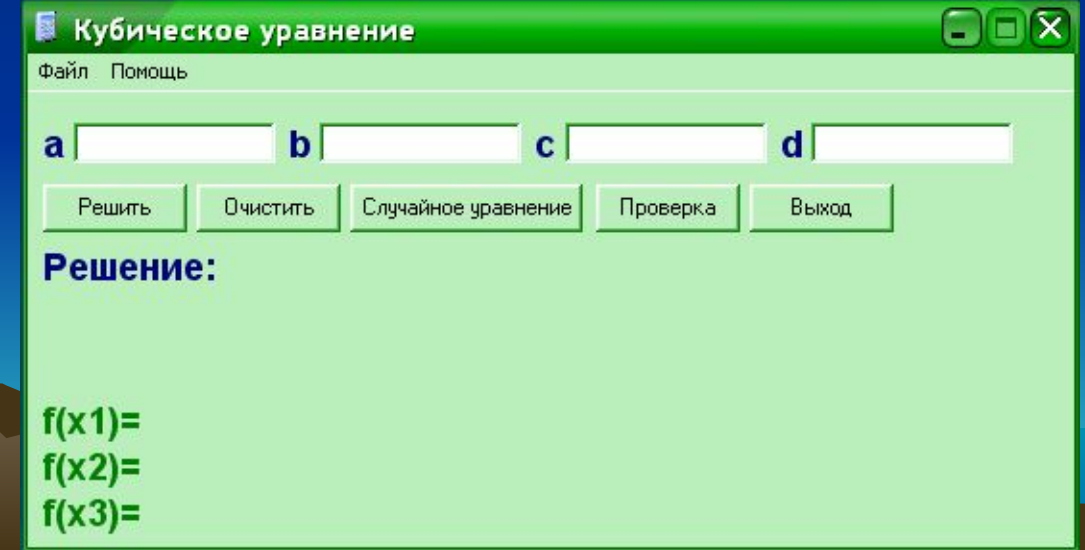

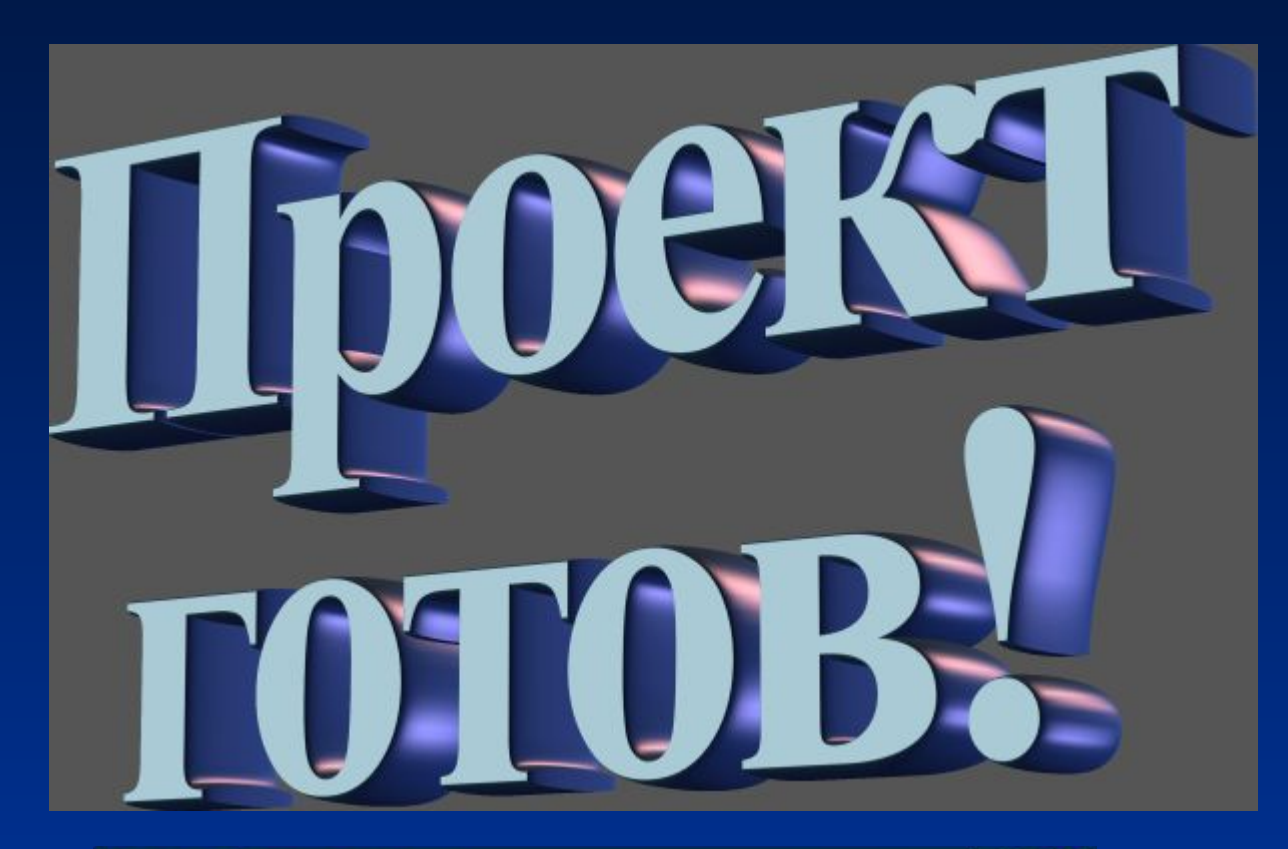

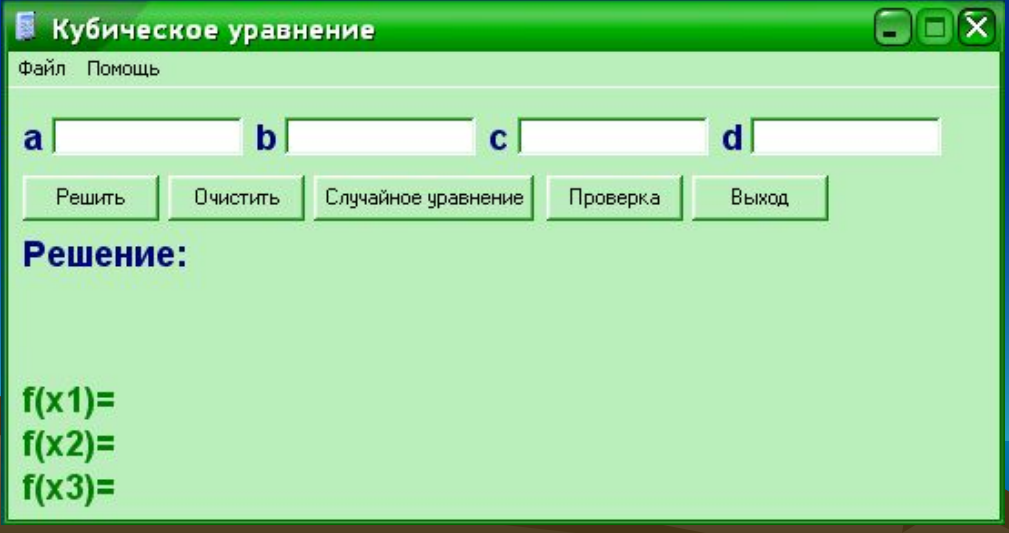

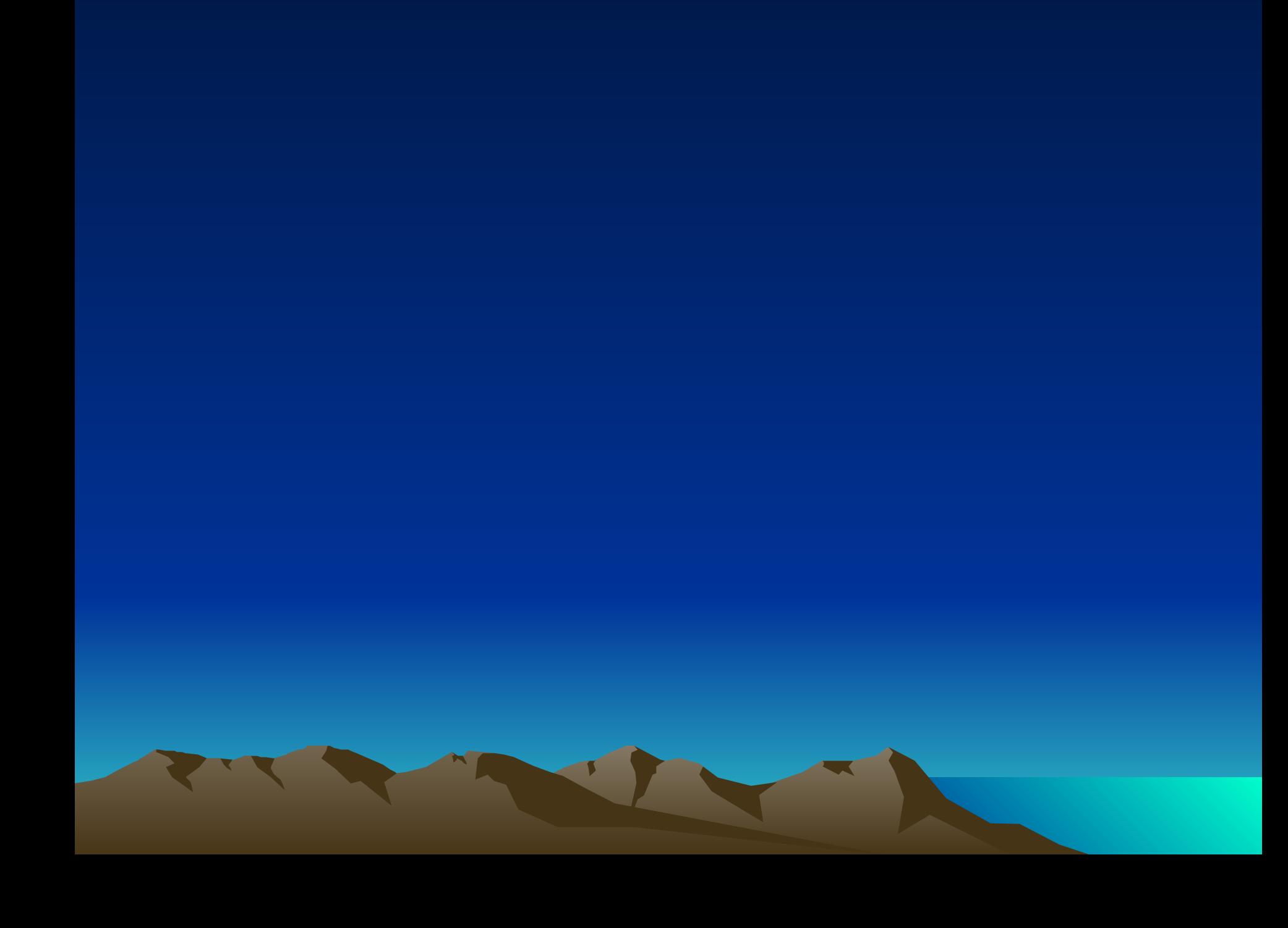